# **Managing Payments**

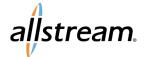

### Allstream Portal Quick Start Guide

Making payments online is an easy way to save time and reduce any risk of missed payments and late fees. First, add your payment accounts in the **Billing Center**. Then you can make one-time payments or set up recurring payments using a bank account to automatically process the amount due for each billing cycle.

- 1. From the My Account menu, select Billing Center.
- 2. Select the account for the payments you want to manage. Inactive and child accounts are excluded from the drop-down list by default. To include inactive or child accounts in the list, uncheck the appropriate checkboxes. To quickly locate an account in the list, type your search criteria in the **Search here...**field.
- 3. From the **Accounts** section of the page, click +.

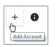

 Click the account type you want to add and provide the requested information. information.

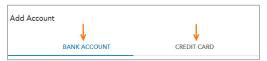

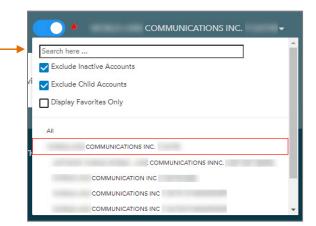

### Adding Bank Accounts

Enter the bank account
Routing Number and
Account Number and click
Submit.

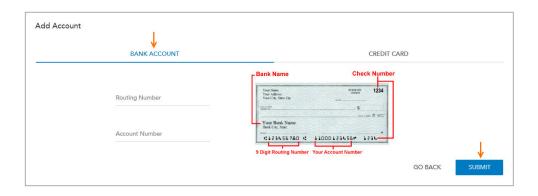

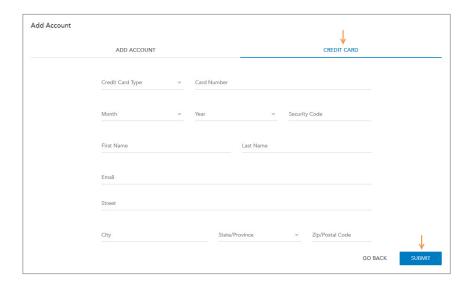

#### Adding Credit Cards

Enter the credit card and card billing information and click **Submit**.

# **Managing Payments**

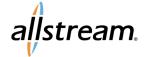

### Allstream Portal Quick Start Guide

Autopay is used to automatically process the amount due for each billing cycle, alleviating the need to make a manual payment toward the amount due. You may use Autopay with bank accounts or credit cards, but Autopay may be activated for only one payment account at a time. Autopay is activated using the Autopay toggle in the Accounts list of the Billing Center.

| Accounts     |        |        |            | 1        |                | + 0    |
|--------------|--------|--------|------------|----------|----------------|--------|
| Туре         | Last 4 | Status | Expiration | Autopay  | Payment        | Delete |
| Bank Account | 6535   |        |            | Off ▼    | Make a Payment | •      |
| Visa         | 4223   |        | 11/22      | Off ▼    | Make a Payment | •      |
| Discover     | 7798   |        | 11/21      | Active ▼ | Make a Payment | •      |
| Visa         | 8004   |        | 3/21       | Off ▼    | Make a Payment | •      |

**Note:** Autopay is not available on payment accounts having pending transactions. Wait until the payment is processed to enable Autopay. If Autopay is **Active**, the selected payment account is unavailable for making single payments.

#### **Making One-Time Payments**

From the Accounts section of the Billing Center page, locate the account you want to use to make a payment and click the corresponding Make a Payment link. Enter the amount and email recipient for payment confirmation and click CONTINUE. Click SUBMIT to make the payment.

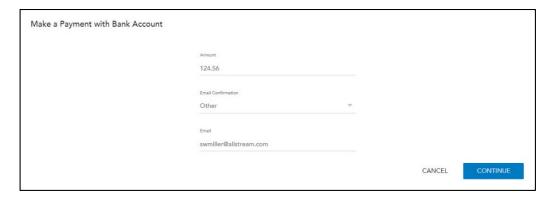

## Removing a Payment Account

To remove a payment account, locate the account you want to remove from the Accounts section of the Billing Center and click the corresponding Delete icon.

#### **Viewing Payment History**

Payment history is available for viewing and exporting to an Excel spreadsheet. To view payment history, click **Payment History** from the **Quick Links** list in the **Billing Center**.

Select the range of payments you want to view. Click the **Export** icon extstyle extstyle ext